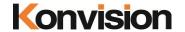

KXM/KUM series 4K LCD Monitors

# **USER MANUAL**

V1.2.2

Shenzhen Konvision Technology Co., Ltd <a href="http://www.konvision.com">http://www.konvision.com</a>

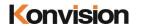

### **About This Manual**

The instructions in this manual are for KXM/KUM Series 4K LCD monitors.

The following description use model KUM-2710D pictures.

Please confirm the model number of the device before reading this manual.

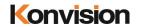

## Manual

| Notes                                  | ∠  |
|----------------------------------------|----|
| Security                               | 5  |
| Parts and Functions                    | 8  |
| A. Front View                          | 8  |
| B. Rear View                           | 10 |
| SDI Input Connection and Display Mode  | 12 |
| HDMI Input Connection and Display Mode |    |
| OSD Menu                               |    |
| Menu Operation:                        |    |
| Menu Item Description                  |    |
| Status Display:                        | 15 |
| Function Settings:                     | 17 |
| Marker Settings:                       | 19 |
| Waveform:                              | 20 |
| Aux settings:                          | 22 |
| Color Settings:                        | 23 |
| Video Settings:                        | 26 |
| Source Settings:                       | 27 |
| Audio Settings:                        | 28 |
| CC Settings:                           | 30 |
| IMD Settings:                          | 31 |
| OSD Settlings:                         | 33 |
| Key Lock:                              |    |
| Factory Settings                       | 35 |
| Remote Control                         | 36 |
| AC Power Connection                    | 36 |

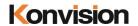

#### Notes

For the safety use of products, please read the following instructions regarding the installation, use and maintenance carefully.

- . Please read the product safety and operating instructions carefully before the product is operated.
- . Please keep the safety and operating instructions for future reference.
- . Please pay strict attention to the warnings and implement the products according to the operating instructions closely.
- . All operating instructions should be strictly enforced.
- 1. Please use the power cord recommended by manufacturer.
- 2. Please do not place heavy objects on the power cord.
- 3. Please do not expose the monitors to rain, humid, dusty places.
- 4. Please do not place vessels with liquid (such as cups, beverage bottles) on the monitor.
- 5. Please do not place this product in high heat places.
- 6. Please make sure the earth terminal is good in order to avoid electric shock.
- 7. Please do not open the back cover to avoid electric shock. Please contact professionals for service need.
- 8. If there is no image or sound, please unplug the power cord from the AC outlet immediately. Please consult professionals if there still have problems after examining carefully.
- 9. Do not place this product at unstable places such as cars, shelves or tables, as it is easy to make the product falling down, may cause severely hurt to children and adults and also damage to the product.
- 10. Please do not touch the power plug with wet hands, as it will cause electric shock.
- 11. Please do not expose the LCD panel in direct sunlight for a long time, it will result in damage or aging of the LCD panel.
- 12. Please display this product at a suitable temperature and humidity place.
- 13. Please do not spray any liquid things and/or add any objects into the monitor, it might cause voltage instability and short-circuit, also can easily cause fires and blackouts.
- 14. If do not use the device for a long time, please unplug the power cord from the AC outlet.

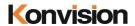

15. Please keep not less than 5cm space around the vents while using the monitor, in order to obtain good heat dissipation effect.

### Security

#### Screen Maintenance

Please follow the below guidelines carefully to prevent discoloration, stains and scratches on the screen:

- Avoid striking the screen with any object.
- Do not wipe the screen hard.
- Do not wipe the screen with solvents such as alcohol, thinner or gasoline.
- Do not spray detergent or other cleaners on the monitor or LCD panel, as it may cause fault because of water droplets into the monitor.
- Do not write on the screen.
- Do not paste or stick any viscous markers on the screen.

Screen may be cleaned by gently wiping with lint free cloth to remove dust. For the more difficult cleaning, use lint free cloth that has been very lightly dampened with detergent, then dry any excess moisture from the monitor or LCD panel immediately to prevent damage.

#### **Cabinet Maintenance**

Please follow the guidelines below to prevent potential damage.

- Do not wipe the cabinet with solvents such as alcohol, thinner or gasoline.
- Do not use any pesticides and/or other volatile substances.
- Do not allow prolonged contact with rubber or plastic.
- Do not wipe the cabinet hard. Use a soft, lint free cloth to clean. If the cabinet cleaning is more difficult, use lint free cloth that has been very lightly dampened with detergent and then dry it to wipe.

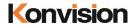

#### Installation

- Keep adequate air circulation to prevent device internal overheating. Please do not place the product on the surface of some certain objects (such as blankets, carpets, etc.), as these objects may block the vents.
- Please keep the device away from heat generating sources, such as radiator, heaters and air duct, also keep it away from much dust or mechanical vibration place.

#### **Rack mount Installation**

- For rack mount installation, please keep 1U space from both top and bottom to make sure adequate air circulation, or install an external electric fan. Please follow the instructions and install with the rack mounts provided by manufacturer.

#### **Transportation**

This monitor is precise equipment and need professional packing materials to transport. So, do
not to use packing materials provided by suppliers except KONVISION or its authorized
packing material suppliers.

# When the following situations occur, please turn off the power, do not insert the plug and contact a professional service staff to deal with timely.

- A. This product smells smoke and off-flavor.
- B. When this product displays abnormal operating conditions, such as there is no picture or sound.
- C. When any liquid is splashed into the product or product dropped.
- D. When the product soaked or fall into the water.
- E. When the product has been damaged or other damage circumstances.
- F. When the power cord or plug is damaged.

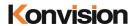

### The following does not belong to failures:

- 1. If the static image displayed too long, it will have residual image, which should be attributed to the characteristics of LCD display but not a failure. Residual image will disappear automatically after a period.
- 2. If this device used in a cold environment, the screen may appear residual image. This is not a product failure, when the monitor temperature changes, screen will return to normal conditions.
- 3. LCD screen may appear tiny spots (red, blue or green), this is not a fault, LCD screens are manufactured with high precision technology, and a small number of pixels may not be able to show intermittent.
- 4. When touch monitor there may be appear slight vibrate.
- 5. Screen and cabinet will become warm gradually during operating.
- 6. When the monitor appears cracked voice.
- 7. When the monitor appears mechanical vibrate voice.

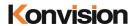

### Parts and Functions

#### A. Front View

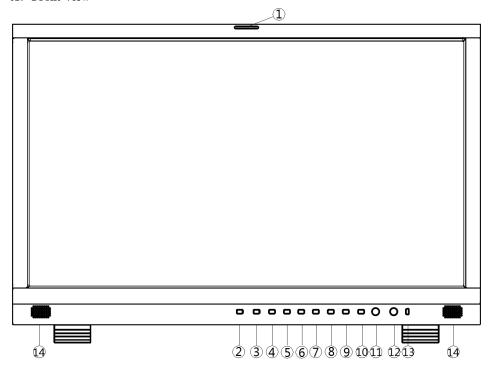

### (1) Tally Indicator

Tally indicator control in two ways:

- 1. GPI Interface (see the control method at GPI interface description behind)
- 2. RS422 Port: through TSL3.1 or TSL 4.0 protocol control Tally light

#### (2) Power Button and Indicator

When the external AC power supply with electricity, the indicator light is red. Press this POWER button to power on the monitor, and the indicator light turns blue. Press this button around 2 seconds can turn off the monitor power supply and indicate light turns to red.

### (3) HDMI Button and Indicator

Press this button to select the current input source for HDMI signal input, the indicator is blue.

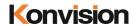

### (4) SDI Button and Indicator

Press this button to select the current input source for SDI signal input, the indicator is blue.

Press the button continuous, can select different SDI port:

Single SDI (Port 1): Select SDI 1 video input channel

Single SDI (Port 2): Select SDI 2 video input channel

Dual SDI (Port 1,2): Select dual SDI 1 and SDI 2 video input channel

Ouad SDI (Port 1,2,3,4): Select quad SDI 1, SDI 2, SDI 3, SDI 4 video input channel

#### (5) MODE Button

Select SDI or HDMI display mode (for example SQD, 2-SI, Quad View, Single etc.)

#### (6) WINSEL Button

Coordinate with MODE button, switch display window in different mode.

#### (7) F1 Key

Function key F1, its function can be set in the menu.

#### (8) F2 Key

Function key F2, its function can be set in the menu.

#### (9) F3 Kev

Function key F3, its function can be set in the menu.

#### (10) MENU/EXIT Button

Press to display the on-screen menu, press it again to clear the on-screen menu. Press to display or exit menu, also can back to previous menu.

### (11) VOLUME(L/R) Knob

When in the menu, spin this knob to select L/R operation.

When not in the menu, press the knob continuous, will appear following adjustment:

Volume: volume adjustment items.

**Backlight**: screen backlight brightness adjustment items.

#### (12) IMAGEADJ(U/D) Knob

When in the menu, spin this knob to select up/down operation.

When not in the menu, press the knob continuous, will appear following adjustment:

Brightness: screen backlight brightness adjustment items.

**Contrast**: image contrast adjustment items.

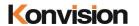

### (13) USB

Reserved port.

### (14) Speaker

Speaker out.

### B. Rear View

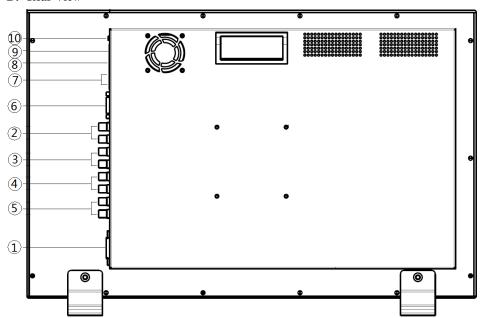

### (1) AC IN

AC power supply

### (2) SDI 1 (IN/OUT)

12G/6G/3G/HD-SDI input, output

### (3) SDI 2 (IN/OUT)

12G/6G/3G/HD-SDI input, output

### (4) SDI 3 (IN/OUT)

3G/HD-SDI input, output

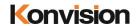

### (5) SDI 4 (IN/OUT)

3G/HD-SDI input, output

### (6) DVI IN (Max 4K/60p)

DVI input: through HDMI convert DVI, input HDMI signal, Max support 4096x2160 60Hz

### (7) RS422 IN and RS422 OUT

RS422 in and out. RS422 control adoptive TSL3.1 or TSL4.0 protocol. According to this protocol, it supports dynamic UMD/Tally control

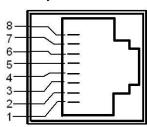

| Pin | RS422 IN Signal name | RS422 OUT Signal name |
|-----|----------------------|-----------------------|
| 1   | GND                  | GND                   |
| 2   | GND                  | GND                   |
| 3   | Tx-                  | Tx-                   |
| 4   | Rx+                  | Rx+                   |
| 5   | Rx-                  | Rx-                   |
| 6   | Tx+                  | Tx+                   |
| 7   | NC                   | NC                    |
| 8   | NC                   | NC                    |

### (8) GPI interface:

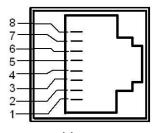

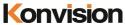

| Shenzhen   | Konvision   | Technology       | Co Ltd |
|------------|-------------|------------------|--------|
| DITCHZITCH | TYOU VISIOU | 1 CCIIII OIO 2 y | CO,Lu  |

www.konvision.com

| Pin | GPI Signal | Description                                               |
|-----|------------|-----------------------------------------------------------|
| 1   | GPI1       | When connect GND, GPI1 works, GPI1 function can be set in |
|     |            | the menu function option                                  |
| 2   | GPI2       | When connect GND, GPI2 works, GPI2 function can be set in |
|     |            | the menu function option                                  |
| 3   | GPI3       | When connect GND, GPI3 works, GPI3 function can be set in |
|     |            | the menu function option                                  |
| 4   | NC         | Not connect                                               |
| 5   | NC         | Not connect                                               |
| 6   | GPI4       | When connect GND, GPI4 works, GPI4 function can be set in |
|     |            | the menu function option                                  |
| 7   | NC         | Not connect                                               |
| 8   | GND        | Ground                                                    |

### (9) LAN

Ethernet port for color correction, upgrading, remote network control. (For specification instructions please contact with the dealer)

### (10) AUDIO OUT

Analog stereo audio interface output

### **SDI Input Connection and Display Mode**

SDI input connection method: Single Link 12G/6G/3G/HD-SDI, Dual Link 6G-SDI, Quad Link 3G-SDI. Through SDI key, MODE key, WINSEL key interaction, can set different SDI connection and display mode.

| SDI Port Select        | Display Mode Select |
|------------------------|---------------------|
| Single SDI(Port 1)     | AUTO                |
| Single SDI(Port 2)     | 6G/12G 2-SI         |
| Dual SDI(Port 1,2)     | 3G Single           |
| Quad SDI(Port 1,2,3,4) | Quad View           |

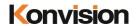

#### **SDI Port Select:**

SDI Key: press SDI key continuous, can select different SDI Port

Single SDI (Port 1): select single SDI input, SDI 1 Port

Single SDI (Port 2): select single SDI input, SDI 2 Port

Dual SDI (Port 1,2): select dual SDI input, SDI 1 and SDI 2 Port

Quad SDI (Port 1,2,3,4): select quad SDI input, SDI 1, SDI 2, SDI 3, SDI 4 Port

#### **Display Mode Select:**

MODE key: press MODE key continuous, can select different display mode

### In Single SDI (Port 1) or Single SDI (Port 2):

**Auto**: auto detect signal type. The monitor can realize auto detect in the single 1.5G, 3G, 6G and 12G SDI input

**6G/12G 2-SI**: 4K 2-SI mode. The screen will display normal only in the single 6G and 12G SDI input. In this mode, the screen will display abnormal in the single 1.5G and 3G SDI input and should switch into 3G Single or AUTO mode.

**3G Single**: The monitor will display in full screen, in the single 1.5G and 3G SDI input. The monitor will select 1/4 picture of the 4K, 2-SI to display in full screen, in the 6G and 12G SDI input. If continuous press WINSEL key at this moment, can select the rest 2/4, 3/4, 4/4 picture display in full screen.

**Quad View**: The image will display on the top left corner of the screen, in 1.5G and 3G SDI input. 4K signal will divide into 4 1080P image display on the screen, in the 6G and 12G SDI input.

| SDI Port Select        | Display Mode Select |
|------------------------|---------------------|
| Single SDI(Port 1)     | 2-SI                |
| Single SDI(Port 2)     | Quad View           |
| Dual SDI(Port 1,2)     | 3G Single           |
| Quad SDI(Port 1,2,3,4) |                     |

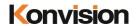

### In Dual SDI (Port 1,2):

2-SI: SDI 1, SDI 2 two 6G SDI consist 4K 2-SI mode

**Quad View**: the image displays quad mode. In the mode of two 6G SDI 1, SDI 2 signal input, the first 6G signal will display upper left and upper right of the image, the second 6G signal will display lower left and lower right of the image.

**3G Single**: the image divide into quad, in the two 6G SDI 1, SDI 2 signal input. In this mode, select 1/4 of the image to display full screen. If continuous press WINSEL key at this moment, can select the rest 2/4, 3/4, 4/4 picture display in full screen.

| SDI Port Select        | Display Mode Select |
|------------------------|---------------------|
| Single SDI(Port 1)     | Quad View           |
| Single SDI(Port 2)     | SQD                 |
| Dual SDI(Port 1,2)     | 2-SI                |
| Quad SDI(Port 1,2,3,4) | Single              |

### In Quad SDI (Port 1, 2, 3, 4):

Quad View: In the SDI Quad View Mode, SDI 1, SDI 2, SDI 3 SDI 4 input correspond with upper left, upper right, lower left, lower right of the image and SDI 1, SDI 2, SDI 3, SDI 4 access different resolution signals while displaying four screen.

**SOD**: four SDI consist 4K signal, 4K display mode is SOD mode.

2-SI: four SDI consist 4K signal, 4K display mode is 2-SI mode.

**Single**: in single display mode, 3G model SDI 1, SDI 2, SDI 3, SDI 4 single image can display full screen when press WINSEL key continuous to select the image. The SQD image consists by four SDI or 1/4 of the 2-SI can display full screen, press WINSEL key continuous, can select the rest 2/4, 3/4, 4/4 image to display full screen.

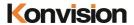

### **HDMI Input Connection and Display Mode**

| HDMI Port Select | Display Mode Select |
|------------------|---------------------|
| Single Link HDMI | HDMI                |
|                  | Quad View           |

### **Display Mode Select:**

MODE Key: press MODE key continuous, can select different display mode.

HDMI: HDMI display full screen. Max support 4096x2160 60Hz resolution

**Quad View**: when the HDMI resolution is 4K, 4K signal divide into four 1080P image display on the screen. If the HDMI resolution is smaller than 4K, the image display on the upper left of the screen.

#### OSD Menu

#### **Menu Operation:**

Press MENU/EXIT key to enter the main menu, then spin any knob to switch between options in the same menu. After you find the corresponding option, press the KNOB key to enter the next menu, and then spin the knob to find the corresponding Parameter, press KNOB key first, then spin the knob key to adjust the value of the parameter. When the parameter is set, press MENU/EXIT to return to the previous menu. Then use a similar method to set the remaining parameters. In summary, the following keys MENU/EXIT key, KNOB, press the KNOB key are frequently used when setting parameters. The role of the keys is:

MENU/EXIT: enter the menu or return to the previous menu

IMAGEADJ(U/D) KNOB or VOLUME(L/R): in the same menu, switch the options; or adjust the value of the parameters. Press the knob, select to confirm or enter the next menu

#### **Menu Item Description**

#### Status Display:

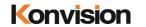

| Main Menu         |   | Status          | Display             |
|-------------------|---|-----------------|---------------------|
| Status Display    | > | Input Source    | SDI                 |
| Function Settings | > | Input Format    | No Signal           |
| Marker Settings   | > | SDI Payload ID1 | 0x00 0x00 0x00 0x00 |
| \aveform          | > | SDI Payload ID2 | 0x00 0x00 0x00 0x00 |
| Aux Settings      | > | SDI Payload ID3 | 0x00 0x00 0x00 0x00 |
| Color Settings    | > | SDI Payload ID4 | 0x00 0x00 0x00 0x00 |
| Video Settings    | > | Brightness      | 44                  |
| Source Settings   | > | Contrast        | 27                  |
| Audio Settings    | > | Scan Mode       | OFF                 |
| CC Setting        | > | Color Temp      | 6500K               |
| IMD Settings      | > | Aspect          | Aspect              |
| OSD Settings      | > | HDR             | OFF                 |
| Key Lock          | > | IP Address      | 192.168.1.155       |
|                   |   | DSP Version     | V73190312           |
|                   |   | MCU Version     | V190312-V1.2:UL     |

| Status Display  |                                                   |
|-----------------|---------------------------------------------------|
| Menu item       | Description                                       |
| Input Source    | Display the current input source                  |
| Input Format    | Display the current input format                  |
| SDI Payload ID1 | SDI Payload ID1 (Remark: HDMI without Payload ID) |
| SDI Payload ID2 | SDI Payload ID2 (Remark: HDMI without Payload ID) |
| SDI Payload ID3 | SDI Payload ID3 (Remark: HDMI without Payload ID) |
| SDI Payload ID4 | SDI Payload ID4 (Remark: HDMI without Payload ID) |
| Brightness      | Display current image brightness                  |
| Contrast        | Display current image contrast                    |
| Scan Mode       | Display current scan mode                         |
| Color Temp      | Display color temp                                |
| Frame Ratio     | Display drawing ratio                             |

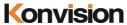

| Shenzhen Konvision Technology Co., Ltd www.konvision. | mor |
|-------------------------------------------------------|-----|

| HDR         | Display selected HDR mode                                 |
|-------------|-----------------------------------------------------------|
| IP Address  | Display factory default IP address; 192.168.1.155         |
| DSP Version | Display machine internal DSP software version information |
| CPU Version | Display machine internal CPU software version information |

### Function Settings:

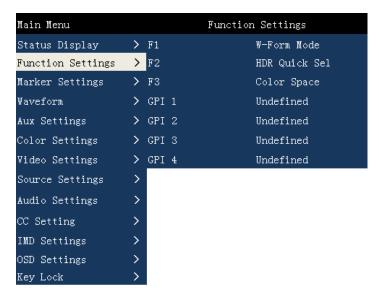

| Function Settings |                 |                                                 |  |
|-------------------|-----------------|-------------------------------------------------|--|
| Sub Menu          | Settings        | Setting Option Description                      |  |
| F1                | Undefined       | The function keys can be set to the following   |  |
|                   | W-Form Mode     | functions: W-Form Mode, Vector Scope,           |  |
|                   | Vector Scope    | Histogram, HDR Fast Select, Color Space,        |  |
|                   | Histogram       | Gamma, Audio Meter, Voice (+), Voice (-) Focus  |  |
|                   | HDR Fast Select | Assistant, False Color, Zebra, Blue, Mono, Red, |  |
|                   | Color Space     | Green, Time Code, Static Frame, Mute, Markup    |  |
|                   | Gamma           | Control, Pattern Gen, Black Stretch.            |  |

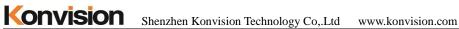

| I OI IVISIO | Shenzhen Konvisio | on Technology Co,.Ltd www.konvision.com            |
|-------------|-------------------|----------------------------------------------------|
|             | Audio Meter       |                                                    |
|             | Voice (+)         | (Pattern Gen: When the function key is set to      |
|             | Voice (-)         | Pattern Gen, press this function key continuously  |
|             | Focus Assistant   | to produce solid color screens such as red / green |
|             | False Color       | / blue / white.                                    |
|             | Zebra             | Black Stretch: When the function key is set to     |
|             | Blue              | Black Stretch, press this function key to increase |
|             | Mono              | the brightness of the low-brightness part of the   |
|             | Red               | screen.)                                           |
|             | Green             |                                                    |
|             | Time Code         |                                                    |
|             | Static Frame      |                                                    |
|             | Mute              |                                                    |
|             | Markup Control    |                                                    |
|             | Pattern Gen       |                                                    |
|             | Black Stretch     |                                                    |
| F2          | Same as above     | Same as above                                      |
| F3          | Same as above     | Same as above                                      |
| GPI1        | Undefined         | The function keys can be set to the following      |
|             | Markup Control    | functions: Markup Control, Red Tally, Green        |
|             | Red Tally         | Tally, Blue, Mono, SDI, HDMI, Layout               |
|             | Green Tally       |                                                    |
|             | Blue              |                                                    |
|             | Mono              |                                                    |
|             | SDI               |                                                    |
|             | HDMI              |                                                    |
|             | Layout            |                                                    |
| GPI2        | Same as above     | Same as above                                      |
| GPI3        | Same as above     | Same as above                                      |
| GPI4        | Same as above     | Same as above                                      |

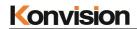

## Marker Settings:

| Main Menu         |   | Marker         | Settings |
|-------------------|---|----------------|----------|
| Status Display    | > | Marker Control | OFF      |
| Function Settings | > | Area Marker    | 2.35:1   |
| Marker Settings   | > | Center Marker  | ON       |
| Waveform          | > | Safety Area    | 80       |
| Aux Settings      | > | Fit Marker     | OFF      |
| Color Settings    | > | Marker Mat     | OFF      |
| Video Settings    | > | Marker Line    | Green    |
| Source Settings   | > |                |          |
| Audio Settings    | > |                |          |
| CC Setting        | > |                |          |
| IMD Settings      | > |                |          |
| OSD Settings      | > |                |          |
| Key Lock          | > |                |          |

| Marker Settings |          |                            |
|-----------------|----------|----------------------------|
| Sub Menu        | Settings | Setting Option Description |
| Marker Control  | On       | Turn on all markers        |
|                 | Off      | Turn off all markers       |
| Area Marker     | OFF      | No Area Marker             |
|                 | 4:3      | Area Marker ratio 4:3      |
|                 | 15:9     | Area Marker ratio 15:9     |
|                 | 14:9     | Area Marker ratio 14:9     |
|                 | 13:9     | Area Marker ratio 13:9     |
|                 | 1.85:1   | Area Marker ratio 1.85:1   |
|                 | 2.35:1   | Area Marker ratio 2.35:1   |
| Center Marker   | OFF      | Turn off Center Marker     |
|                 | ON       | Turn on Center Marker      |
| Safety Area     | OFF      | No Safety Area             |
|                 | 80       | 80% Safety Area            |
|                 | 85       | 85%Safety Area             |

| Shenzhen Konvision Technology Co,.Ltd www.konvision.com |       |                              |  |
|---------------------------------------------------------|-------|------------------------------|--|
|                                                         | 88    | 88%Safety Area               |  |
|                                                         | 90    | 90% Safety Area              |  |
|                                                         | 93    | 93%Safety Area               |  |
| Fit Marker                                              | OFF   | Turn off Safety Area Marker  |  |
|                                                         | ON    | Turn on Safety Area Marker   |  |
| Marker Mat                                              | OFF   | Turn off Marker Mat          |  |
|                                                         | Black | Turn on Marker Mat as Black  |  |
|                                                         | Gray  | Turn on Marker Mat as Gray   |  |
| Marker Line                                             | White | Turn on Marker Line as White |  |
|                                                         | Red   | Turn on Marker Line as Red   |  |
|                                                         | Green | Turn on Marker Line as Green |  |
|                                                         | Blue  | Turn on Marker Line as Blue  |  |
|                                                         | Gray  | Ture on Marker Line as Gray  |  |

### Waveform:

Vonvioion

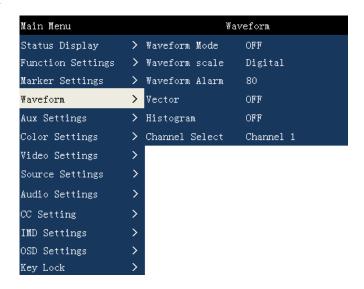

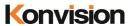

| Konvision Shenzhen Konvision Technology Co,.Ltd www.konvision.com |           |                                               |  |  |
|-------------------------------------------------------------------|-----------|-----------------------------------------------|--|--|
| Waveform                                                          |           |                                               |  |  |
| Sub Menu                                                          | Settings  | Setting Option Description                    |  |  |
| Waveform Mode                                                     | OFF       | Turn off waveform                             |  |  |
|                                                                   | LUMA      | Display LUMA waveform                         |  |  |
|                                                                   | YCbCr     | Display YCbCr waveform                        |  |  |
|                                                                   | RGB       | Display RGB waveform                          |  |  |
| Waveform Scale                                                    | Digital   | Waveform scale is displayed numerically       |  |  |
|                                                                   | IRE       | Waveform scale is displayed as a percentage   |  |  |
|                                                                   |           | of brightness                                 |  |  |
| Waveform Alarm                                                    | 80-100    | The waveform alarm display can be set to      |  |  |
|                                                                   |           | any percentage within the range of            |  |  |
|                                                                   |           | 80%-100%. When the measured waveform          |  |  |
|                                                                   |           | reaches or exceeds this percentage, an alarm  |  |  |
|                                                                   |           | will occur and the alarm will be indicated in |  |  |
|                                                                   |           | red.                                          |  |  |
| Vector                                                            | OFF       | Close vector                                  |  |  |
|                                                                   | 100       | Vector illustration 100% display              |  |  |
|                                                                   | 75        | Vector reduced to 75% display                 |  |  |
| Histogram                                                         | OFF       | Close histogram                               |  |  |
|                                                                   | LUMA      | Display brightness histogram                  |  |  |
|                                                                   | RGB       | Display RGB histogram                         |  |  |
| Channel Select                                                    | Channel 1 | Select to display channel 1 waveform          |  |  |
|                                                                   | Channel 2 | separately                                    |  |  |
|                                                                   | Channel 3 | Select to display channel 2 waveform          |  |  |
|                                                                   | Channel 4 | separately                                    |  |  |
|                                                                   | 4K Mode   | Select to display channel 3 waveform          |  |  |
|                                                                   |           | separately                                    |  |  |
|                                                                   |           | Select to display channel 4 waveform          |  |  |
|                                                                   |           | separately                                    |  |  |
|                                                                   |           | 4K picture measurement waveform               |  |  |

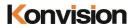

composed of 4 input channels in 4K mode

### Aux settings:

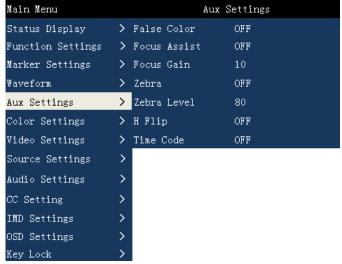

| Aux settings |          |                                 |
|--------------|----------|---------------------------------|
| Sub Menu     | Settings | Setting Option Description      |
| False Color  | ON       | Turn on False Color             |
|              | OFF      | Turn off False Color            |
| Focus Assist | OFF      | Turn off Focus Assist           |
|              | Red      | Turn on Focus Assist as Red     |
|              | Green    | Turn on Focus Assist as Green   |
|              | Blue     | Turn on Focus Assist as Blue    |
| Focus Gain   | 0-31     | Focus Gain 0-31                 |
| Zebra        | ON       | Turn on Zebra                   |
|              | OFF      | Turn off Zebra                  |
| Zebra Level  | 80-100   | The zebra line scale can be set |
|              |          | to any percentage within the    |
|              |          | range of 80%-100%. When         |

| Konvision | Shenzhen Konvision Te | chnology Co,.Ltd www.konvision.com |
|-----------|-----------------------|------------------------------------|
|           |                       | the brightness in the picture      |
|           |                       | reaches or exceeds this            |
|           |                       | percentage, an alarm will          |
|           |                       | occur and the alarm part will      |
|           |                       | be overlaid with a red zebra       |
|           |                       | crossing.                          |
| H Flip    | ON                    | Turn on H Flip                     |
|           | OFF                   | Turn off H Flip                    |
| Time Code | OFF                   | Turn on Time Code                  |
|           | VITC1                 | Time Code Display as VITC1         |
|           | VITC2                 | Time Code Display as VITC2         |
|           | LTC                   | Time Code Display as LTC           |
|           |                       | (Remark: HDMI signal               |
|           |                       | without Time Code Display)         |

### Color Settings:

| Main Menu         |   | Color          | Settings         |
|-------------------|---|----------------|------------------|
| Status Display    | > | Data Levels    | Limit(64-940)    |
| Function Settings | > | Color Space    | USER1            |
| Marker Settings   | > | EOTF           | Gamma 2.4        |
| Waveform          | > | HDR Comparison | OFF              |
| Aux Settings      | > | Left HDR       | Rec.2100 HLG 1.2 |
| Color Settings    | > | Right HDR      | SDR              |
| Video Settings    | > | Brightness     | 44               |
| Source Settings   | > | Contrast       | 27               |
| Audio Settings    | > | Backlight      | 11               |
| CC Setting        | > | Color Temp     | 6500K            |
| IMD Settings      | > | Red Gain       | 128              |
| OSD Settings      | > | Green Gain     | 128              |
| Key Lock          | > | Blue Gain      | 128              |
|                   |   | Red Bias       | 128              |
|                   |   | Green Bias     | 128              |
|                   |   | Blue Bias      | 128              |

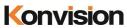

| Color Setting | Shenzhen Konvision Technology C |                               |
|---------------|---------------------------------|-------------------------------|
| Sub Menu      | Settings                        | Setting Option Description    |
|               | Limited Range (64-940)          | Select Limited (64-940) Mode  |
|               | Extended Range (64-1023)        | Select Extended (64-1023)     |
| Data Levels   | Full (0-1023)                   | Mode                          |
|               | Custom                          | Select Full (0-1023) Mode     |
|               |                                 | Select Custom Mode            |
|               | Bypass                          | Color Table Select Bypass     |
|               | Rec709                          | Color Table Select REC709     |
|               | EBU                             | Color Table Select EBU        |
| Color Space   | DCI P3 D65                      | Color Table Select DCI P3 D65 |
| Color Space   | DCI P3                          | Color Table Select DCI P3     |
|               | Rec2020                         | Color Table Select Rec2020    |
|               | USER 1                          | Color Table Select USER1      |
|               | USER 2                          | Color Table Select USER2      |
|               | OFF                             | User can select different     |
|               | Gamma 2.0                       | Gamma or turn off Gamma       |
|               | Gamma 2.2                       |                               |
|               | Gamma 2.4                       |                               |
|               | Gamma 2.6                       |                               |
|               | Rec.2100 HLG 1.0                |                               |
|               | Rec.2100 HLG 1.1                |                               |
| EOTF          | Rec.2100 HLG 1.2                |                               |
|               | Rec.2100 HLG 1.3                |                               |
|               | Rec.2100 HLG 1.4                |                               |
|               | Rec.2100 HLG 1.5                |                               |
|               | ST2084 PQ                       |                               |
|               | S-Log3                          |                               |
|               | SLog3 to HLG                    |                               |
|               | SLog to Rec709                  |                               |

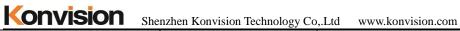

| She            | nzhen Konvision Technology Co | ,.Ltd www.konvision.com          |
|----------------|-------------------------------|----------------------------------|
|                | Slog2 to Rec709               |                                  |
|                | Slog3 to Rec709               |                                  |
|                | HDR to SDR                    |                                  |
|                | OFF                           | Select turn on or turn off HDR   |
|                | ON                            | Comparison                       |
| LIDD C         |                               | (Note: This function is only     |
| HDR Comparison |                               | supported in SQD mode of         |
|                |                               | single 12G / 6G-SDI and 4X       |
|                |                               | 3G-SDI.)                         |
|                | Rec.2100 HLG 1.1              | The left half of the screen can  |
|                | Rec.2100 HLG 1.2              | select different HDR to          |
|                | Rec.2100 HLG 1.3              | compare with the right screen    |
| Left HDR       | Rec.2100 HLG 1.4              | (Note: This function is only     |
|                | Rec.2100 HLG 1.5              | supported in SQD mode of         |
|                | SDR                           | single 12G / 6G-SDI and 4X       |
|                |                               | 3G-SDI.)                         |
|                | Rec.2100 HLG 1.1              | The right half of the screen can |
|                | Rec.2100 HLG 1.2              | select different HDR to          |
|                | Rec.2100 HLG 1.3              | compare with the left screen     |
| Right HDR      | Rec.2100 HLG 1.4              | (Note: This function is only     |
|                | Rec.2100 HLG 1.5              | supported in SQD mode of         |
|                | SDR                           | single 12G / 6G-SDI and 4X       |
|                |                               | 3G-SDI.)                         |
| Brightness     | 0-100                         | Adjust image brightness          |
| Contrast       | 0-100                         | Adjust image contrast            |
| Backlight      | 0-100                         | Adjust backlight                 |
|                | 5500K                         | Select Color Temp 5500K          |
|                | 6500K                         | Select Color Temp 6500K          |
| Color Temp     | 9300K                         | Select Color Temp 9300K          |
|                | User                          | Select User-Defined Color        |
|                | •                             | •                                |

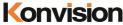

| I OI IVISIOI I | Shenzhen Konvision Tech | nology Co,.Ltd www.konvision.com |
|----------------|-------------------------|----------------------------------|
|                |                         | Temp                             |
| Red Gain       | 0-255                   | Red Gain 0-255                   |
| Green Gain     | 0-255                   | Green Gain 0-255                 |
| Blue Gain      | 0-255                   | Blue Gain 0—255                  |
| Red Bias       | 0-255                   | Red Bias 0—255                   |
| Green Bias     | 0-255                   | Green Bias 0—255                 |
| Blue Bias      | 0-255                   | Blue Bias 0—255                  |
|                |                         | (Remark: Red, Green, Blue        |
|                |                         | Gain and Bias can be settled     |
|                |                         | when the color temp is set in    |

the user's options)

### Video Settings:

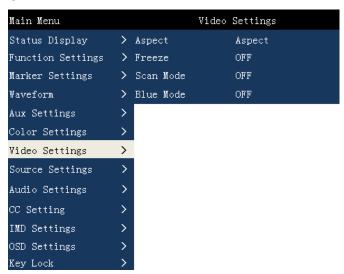

| Video Settings |                |                                 |
|----------------|----------------|---------------------------------|
| Sub Menu       | Settings       | Setting Option Description      |
| Aspect         | Full Screen    | The screen is displayed in Full |
|                | Original Ratio | Screen                          |
|                | 1:1            | The screen is displayed in the  |

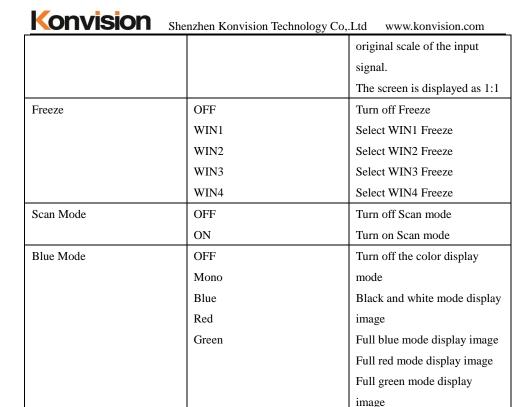

#### Source Settings:

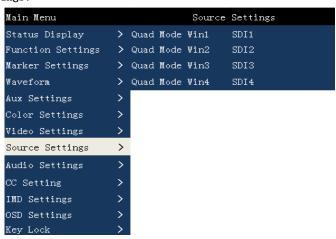

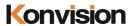

| Source Settings |                |                                 |  |
|-----------------|----------------|---------------------------------|--|
| Sub Menu        | Settings       | Setting Option Description      |  |
| Window Select   | Quad Mode Win1 | When SDI set in Quad SDI        |  |
|                 | Quad Mode Win2 | (Port 1,2,3,4) and Quad View    |  |
|                 | Quad Mode Win3 | at the same time, the users can |  |
|                 | Quad Mode Win4 | select the input signal source  |  |
|                 |                | of each image                   |  |

### Audio Settings:

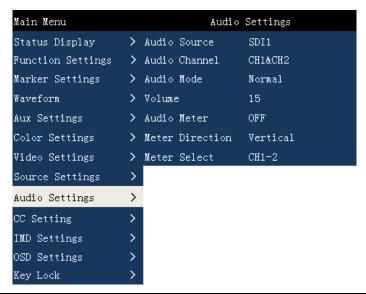

| Audio Settings |           |                            |
|----------------|-----------|----------------------------|
| Sub Menu       | Settings  | Setting Option Description |
| Audio Source   | Undefined | Audio Source Undefined     |
|                | SDI1      | Audio Source select SDI1   |
|                | SDI2      | Audio Source select SDI2   |
|                | SDI3      | Audio Source select SDI3   |
|                | SDI4      | Audio Source select SDI4   |

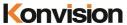

Shenzhen Konvision Technology Co,.Ltd www.konvision.com

| Shenzhen Konvision Technology Co, Ltd www.konvision.com |                    |                              |  |  |
|---------------------------------------------------------|--------------------|------------------------------|--|--|
|                                                         | HDMI               | Audio Source select HDMI     |  |  |
| Output Channel                                          | CH1&CH2            | Select audio output          |  |  |
|                                                         | CH3&CH4            | CH1&CH2 Channel              |  |  |
|                                                         | CH5&CH6            | Select audio output          |  |  |
|                                                         | CH7&CH8            | CH3&CH4 Channel              |  |  |
|                                                         | CH9&CH10           | Select audio output          |  |  |
|                                                         | CH11&CH12          | CH5&CH6 Channel              |  |  |
|                                                         | CH13&CH14          | Select audio output          |  |  |
|                                                         | CH15&CH16          | CH7&CH8 Channel              |  |  |
|                                                         |                    | Select audio output          |  |  |
|                                                         |                    | CH9&CH10 Channel             |  |  |
|                                                         |                    | Select audio output          |  |  |
|                                                         |                    | CH11&CH12 Channel            |  |  |
|                                                         |                    | Select audio output          |  |  |
|                                                         |                    | CH13&CH14 Channel            |  |  |
|                                                         |                    | Select audio output          |  |  |
|                                                         |                    | CH15&CH16 Channel            |  |  |
| Audio Mode                                              | Normal             | Left Channel, Right Channel  |  |  |
|                                                         | Right Channel Mute | Normal Output                |  |  |
|                                                         | Left Channel Mute  | Right Channel Mute, Left     |  |  |
|                                                         |                    | Channel Output               |  |  |
|                                                         |                    | Left Channel Mute, Right     |  |  |
|                                                         |                    | Channel Output               |  |  |
| Volume                                                  | 0-31               | Volume Adjustment            |  |  |
| Audio Meter                                             | OFF                | Turn off Audio Meter         |  |  |
|                                                         | ON                 | Turn on Audio Meter          |  |  |
| Meter Direction                                         | Vertical           | Audio meter vertical display |  |  |
|                                                         | Horizontal         | Audio meter horizontal       |  |  |
|                                                         |                    | display                      |  |  |
| Meter Select                                            | CH1-2              | Select meter channel CH1-2   |  |  |
|                                                         | 1                  | 1                            |  |  |

| Konvision | Shenzhen Konvision Technology Co,.Ltd www.konvision.com |                             |  |  |  |
|-----------|---------------------------------------------------------|-----------------------------|--|--|--|
|           | CH1-4                                                   | Select meter channel CH1-4  |  |  |  |
|           | CH5-6                                                   | Select meter channel CH5-6  |  |  |  |
|           | CH5-8                                                   | Select meter channel CH5-8  |  |  |  |
|           | CH5-10                                                  | Select meter channel CH5-10 |  |  |  |
|           | CH9-12                                                  | Select meter channel CH9-12 |  |  |  |
|           | CH13-14                                                 | Select meter channel        |  |  |  |
|           | CH13-16                                                 | CH13-14                     |  |  |  |
|           |                                                         | Select meter channel        |  |  |  |
|           |                                                         | CH13-16                     |  |  |  |

### CC Settings:

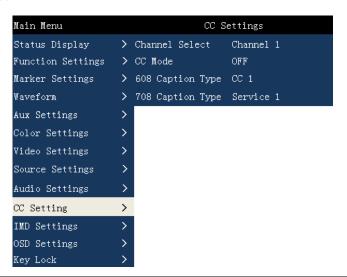

| CC Setting     |           |                            |
|----------------|-----------|----------------------------|
| Sub Menu       | Settings  | Setting Option Description |
| Channel Select | Channel 1 | Select single channel SDI1 |
|                | Channel 2 | CC                         |
|                | Channel 3 | Select single channel SDI2 |
|                | Channel 4 | CC                         |

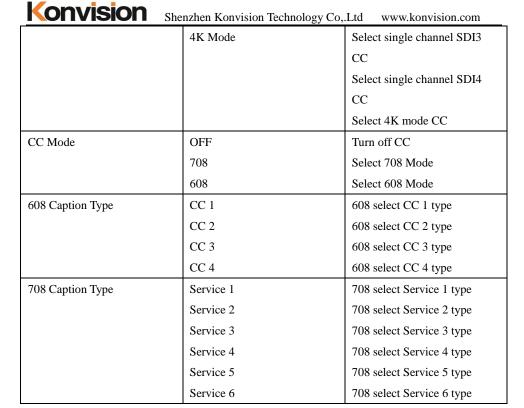

IMD Settings:

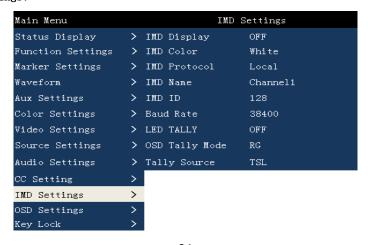

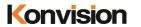

| IMD Settings   |          |                                |
|----------------|----------|--------------------------------|
| Sub Menu       | Settings | Setting Option Description     |
| IMD Display    | ON       | Turn on IMD display            |
|                | OFF      | Turn off IMD display           |
| IMD Color      | Green    | IMD character display green    |
|                | Red      | IMD character display red      |
|                | White    | IMD character display white    |
| IMD protocol   | TSL3.1   | Select TSL3.1                  |
|                | TSL4.0   | Select TSL4.0                  |
| IMD name       | Channel1 | IMD name display               |
| IMD ID         | 128-255  | The IMD address can be set     |
|                |          | anywhere between 128-255.      |
|                |          | The IMD address can be used    |
|                |          | to set different IMD addresses |
|                |          | of the machine when multiple   |
|                |          | machines are cascaded. This    |
|                |          | function can be used to        |
|                |          | distinguish different machines |
|                |          | by IMD address when using      |
|                |          | RS-422 system to remotely      |
|                |          | control different machines.    |
| Baud Rate      | 4800     | Select the baud rate           |
|                | 9600     |                                |
|                | 19200    |                                |
|                | 38400    |                                |
|                | 57600    |                                |
|                | 115200   |                                |
| LED Tally      | ON       | Turn on LED Tally              |
|                | OFF      | Turn off LED Tally             |
| OSD Tally Mode | OFF      | Turn off OSD Tally             |

| Shenzhen Konvision Technology Co, Ltd www.konvision.co |     |                             |  |  |
|--------------------------------------------------------|-----|-----------------------------|--|--|
|                                                        | RG  | OSD Tally select RG mode    |  |  |
|                                                        | GR  | OSD Tally select GR mode    |  |  |
|                                                        | RGY | OSD Tally select RGY mode   |  |  |
| LED Tally Source                                       | GPI | Select GPI Select           |  |  |
|                                                        | TSL | Select TSL protocol control |  |  |

### OSD Settlings:

Vonvicion

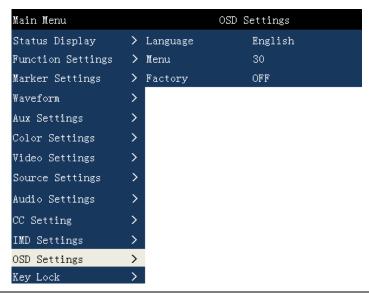

| OSD Settings |          |                            |  |  |
|--------------|----------|----------------------------|--|--|
| Sub Menu     | Settings | Setting Option Description |  |  |
| Language     | Chinese  | Menu language selection    |  |  |
|              | English  | Chinese                    |  |  |
|              |          | Menu language selection    |  |  |
|              |          | English                    |  |  |
| OSD time     | 5-60     | Setting menu display time  |  |  |
| Factory      | NO       | Select whether to restore  |  |  |
|              | YES      | factory settings           |  |  |

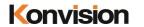

### Key Lock:

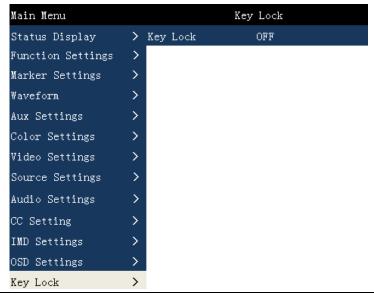

| Key Lock |          |                            |  |
|----------|----------|----------------------------|--|
| Sub Menu | Settings | Setting Option Description |  |
| Key Lock | OFF      | Turn off Key Lock          |  |
|          | ON       | Turn on Key Lock           |  |

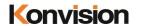

### Factory Settings

Use this feature, you can reset this monitor to factory settings.

The factory settings can be restored when the following conditions occur on the monitor:

- 1. When the parameters of the monitors are misadjusted, enter the factory reset option and restore to factory setting
- 2. When the monitor's screen display or sound is not normal, you can enter the factory reset option to return to the factory settings in case of non-hardware failure.

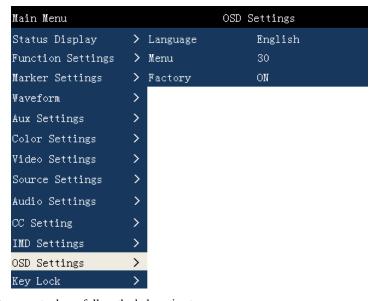

To do factory reset, please follow the below six steps:

- 1. Press MENU/EXIT button to enter main menu.
- 2. Turn VOLUME knob to item Setup and select it.
- 3. Press KNOB Key to select the menu settings sub-menu option.
- 4. Press the DOWN button to select the factory setting option.
- Press the KNOB Key to select whether to restore the factory settings. Select "Yes" and the monitor will be restored to factory settings.

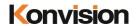

#### Remote Control

Remote control the monitor through Ethernet:

- Connected with monitor via LAN, and you can achieve remote controlling by software "Konvision Device Controller". (Network remote control software and instructions please contact with the dealer)
- 2. The network cable is a parallel cable connection

Parallel line connection: Both ends are 568A standard or both ends are 568B standard.

568A standard: green white, green, orange white, blue, blue white, orange, brown white, brown

568B standard: orange white, orange, green white, blue, blue white, green, brown white, brown

#### AC Power Connection

Plug the AC power cord into the monitor AC jack

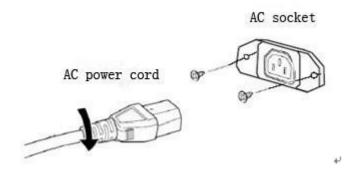

Note: 1) Please hold the plug tight when you pull out the power cord.

- 2) Please do not connect the power supply before you insert the cable well.
- 3) Please use power cord match to monitors.

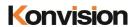

# Warranty Card

| User    | Tel |                  | Postal<br>Code |  |
|---------|-----|------------------|----------------|--|
| Address |     |                  |                |  |
| Product |     | Serial           |                |  |
| Model   |     | Number           |                |  |
| Dealer  |     | Purchase<br>Date |                |  |

### **Maintenance Record**

| D-4- | Contents of | Replace | ment parts | D        | User      |
|------|-------------|---------|------------|----------|-----------|
| Date | Reparation  | Name    | Qty        | Repairer | Signature |
|      |             |         |            |          |           |
|      |             |         |            |          |           |
|      |             |         |            |          |           |
|      |             |         |            |          |           |
|      |             |         |            |          |           |
|      |             |         |            |          |           |
|      |             |         |            |          |           |

This warranty card should be filled in immediately when purchasing

Please keep a proper record of this warranty card.

As the continuous improvement of the products, this will subject to change without notice All contents on this data have been carefully checked, if there is any printing errors & omissions or any misunderstanding, our Company reserves the right of interpretation.